Su i-d-e-e Edilingua mette gratuitamente a disposizione degli insegnanti decine di test selezionabili in base al contenuto e personalizzabili.

Accedere all'archivio dei test interattivi è semplice: una volta effettuato l'accesso con i propri dati personali, nel Pannello di controllo si trova il riquadro Test.

È possibile accedere all'archivio da due pulsanti:

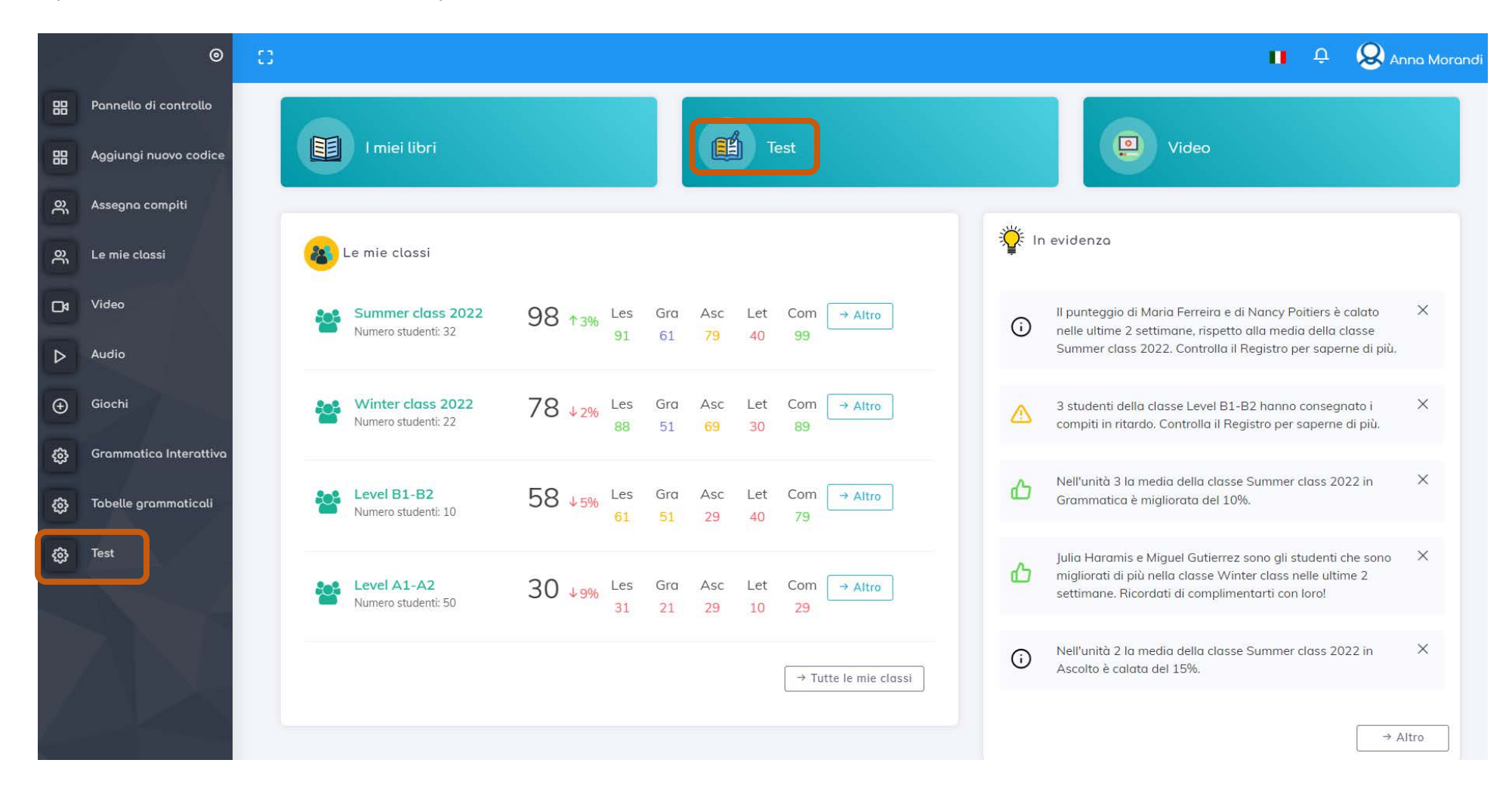

Puoi scegliere un test in base al Titolo, al Livello e ai Contenuti oppure puoi effettuare una ricerca per parole chiave inserendo nell'apposito spazio il titolo del corso, il livello, il fenomeno grammaticale o l'argomento lessicale o culturale che ti interessano.

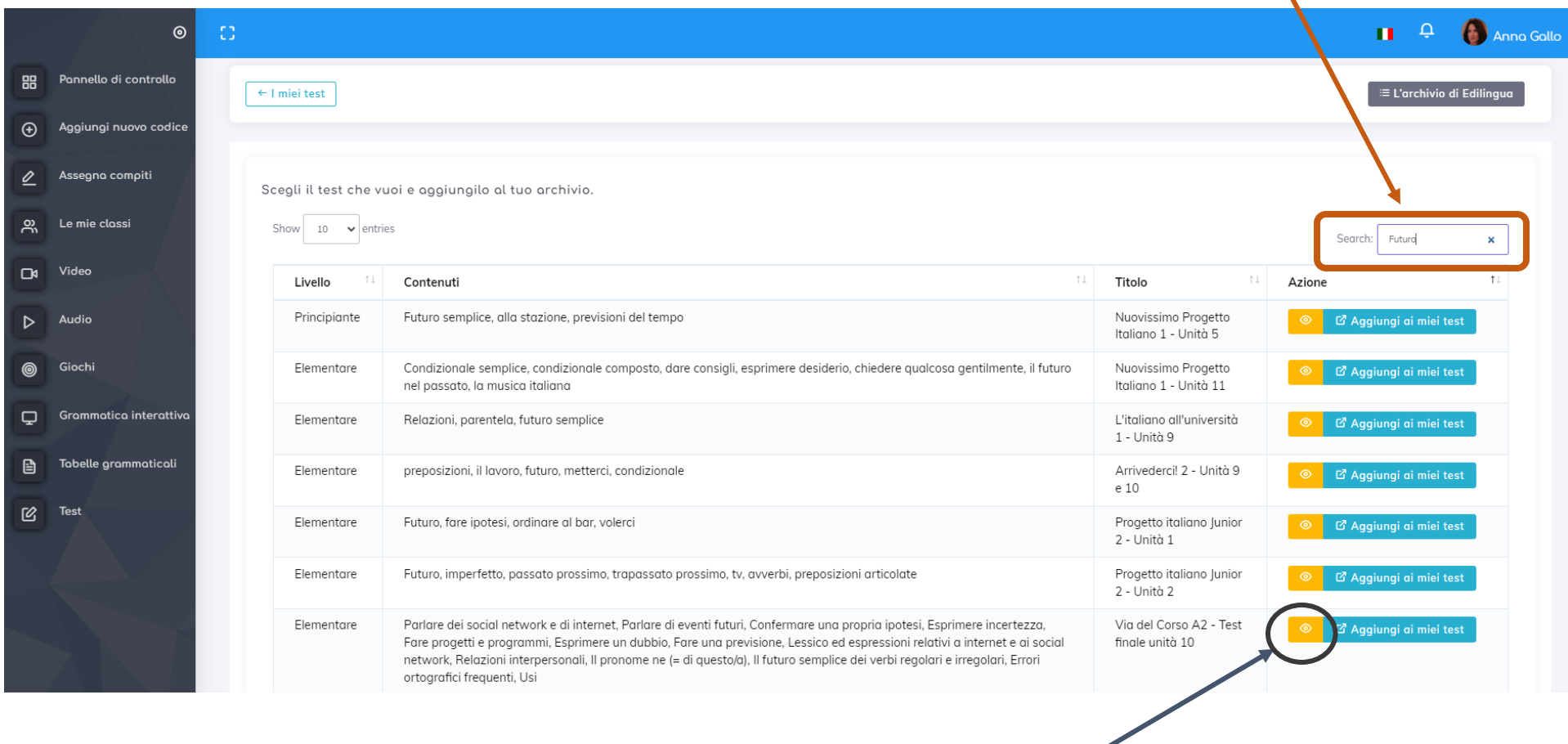

Per vedere uno dei test clicca sul pulsante Visualizza.

Si aprirà una schermata di anteprima. Qui puoi provare il test e, cliccando su Aggiungi al mio archivio, potrai importarlo nel tuo archivio.

 $\blacksquare$ 

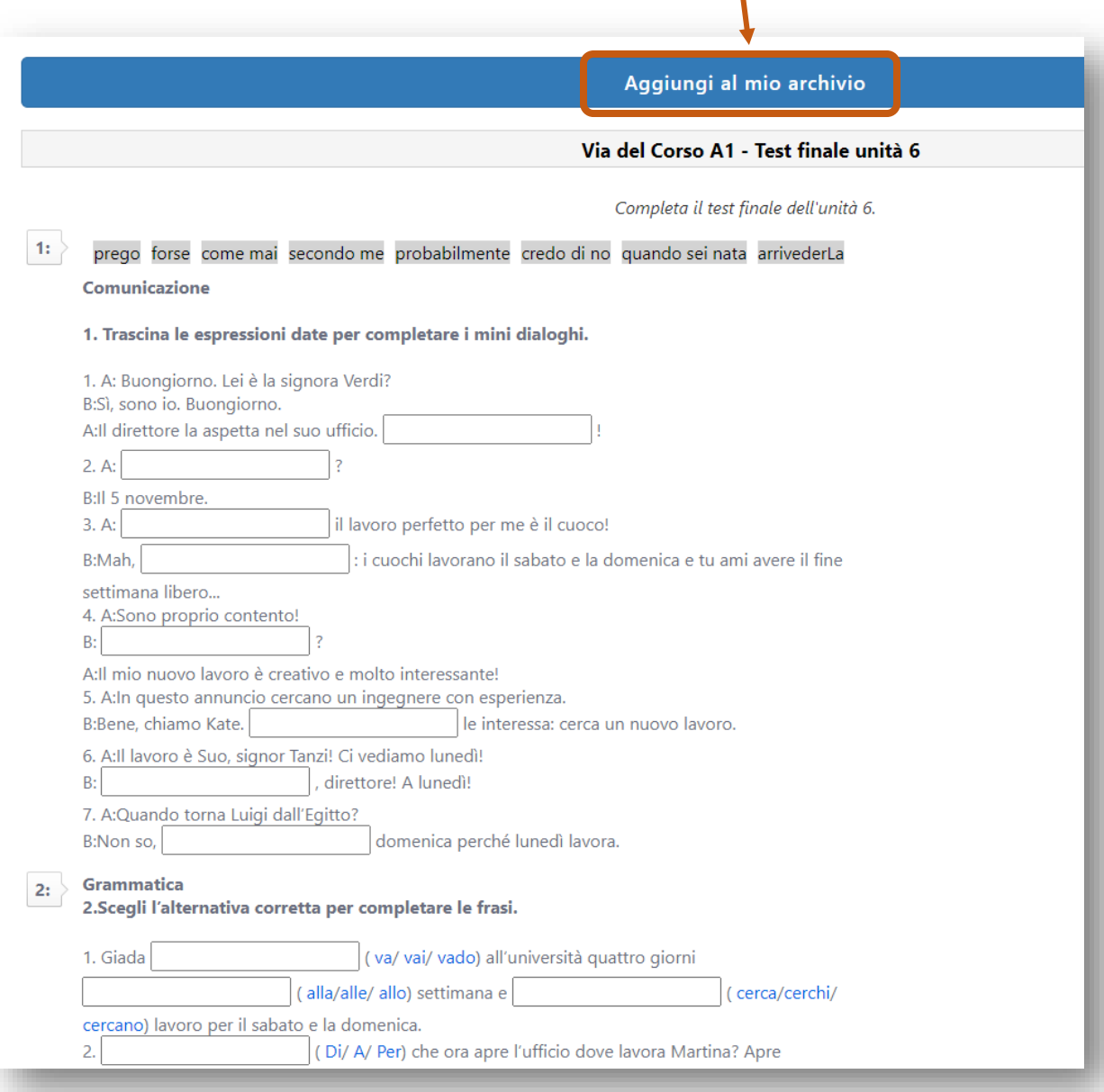

Infatti, se torni al tuo archivio, troverai il test che hai importato in I miei test.

L'archivio I miei test è l'archivio personale dell'insegnante e presenta la stessa struttura dell'archivio di Edilingua. Qui trovi i test importati dall'archivio di Edilingua.

Qui, cliccando su Modifica, puoi personalizzare il test importato modificando quesiti, eliminando o aggiungendo opzioni.

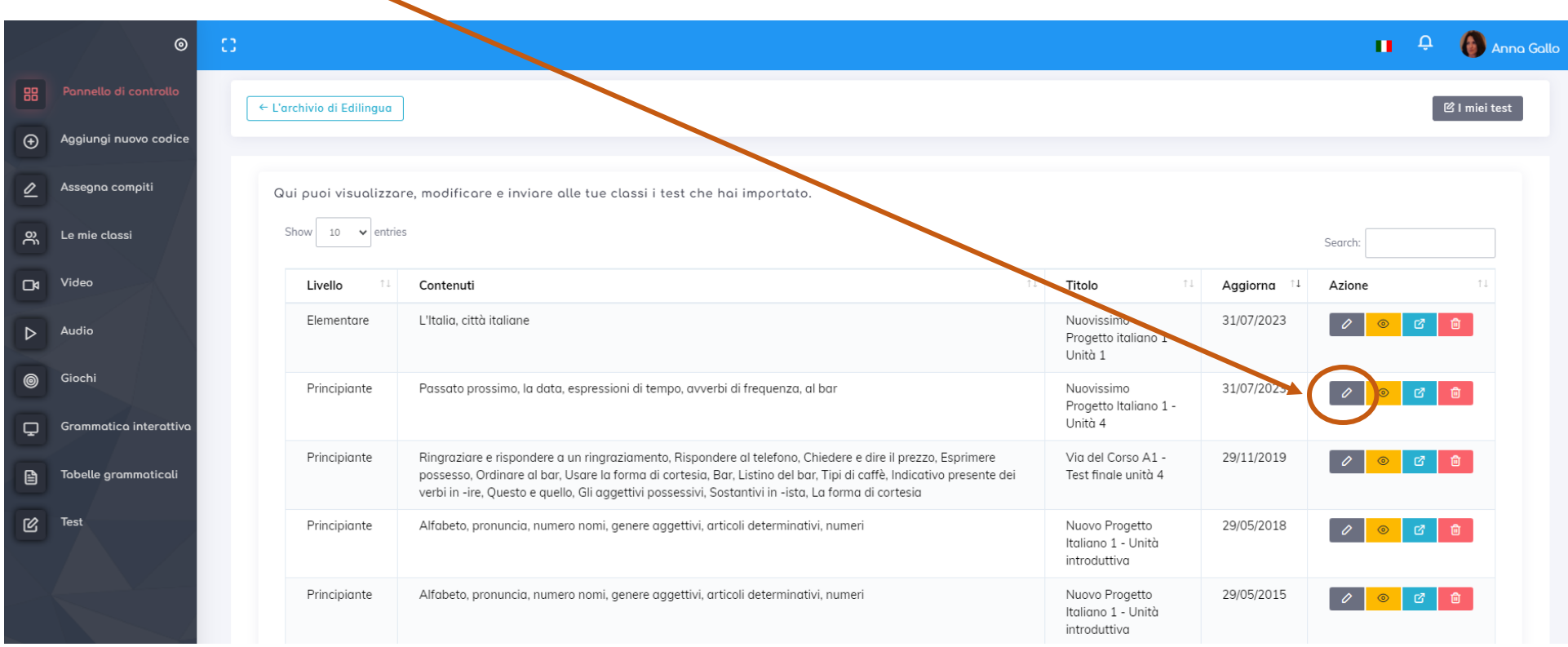

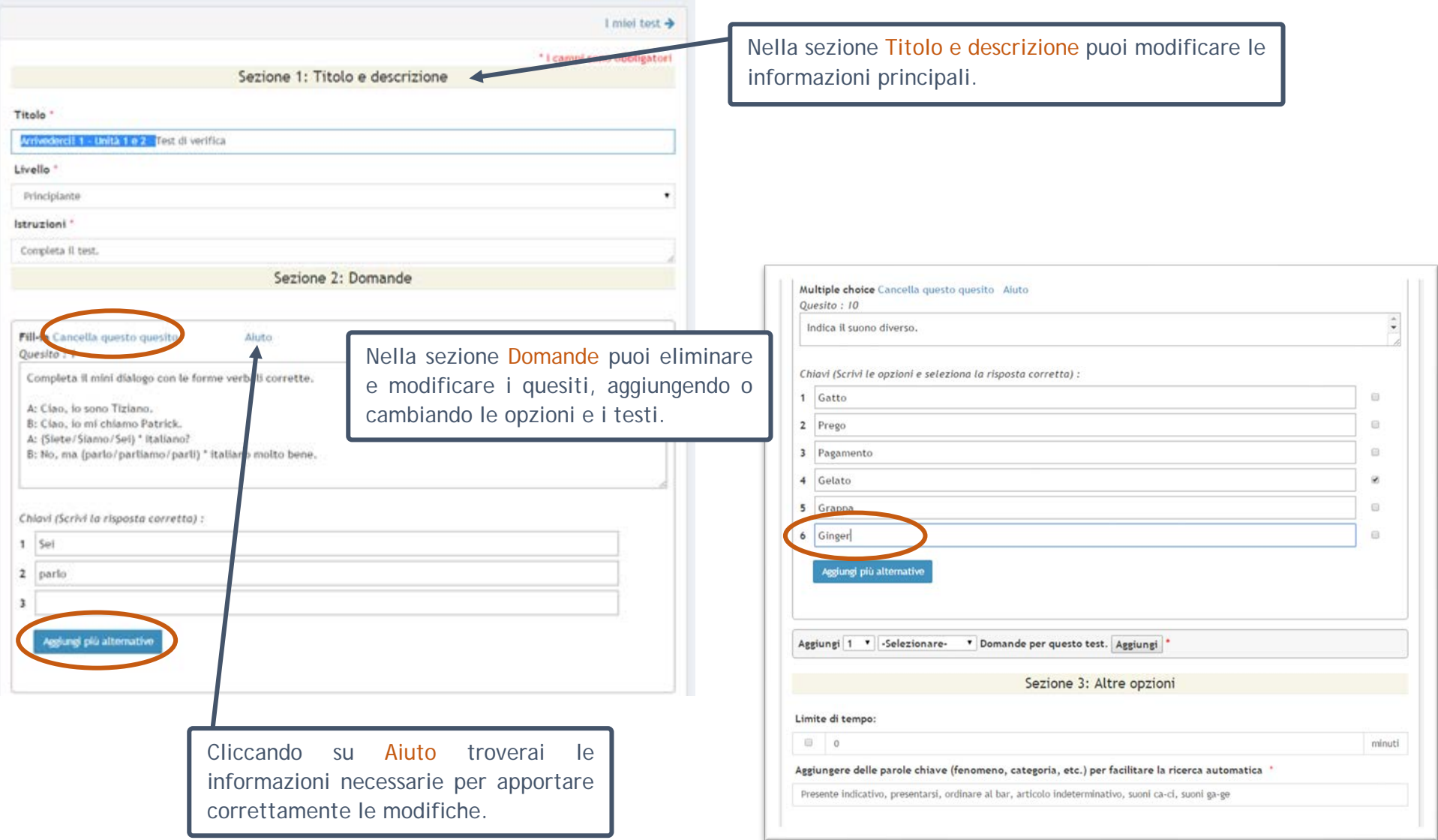

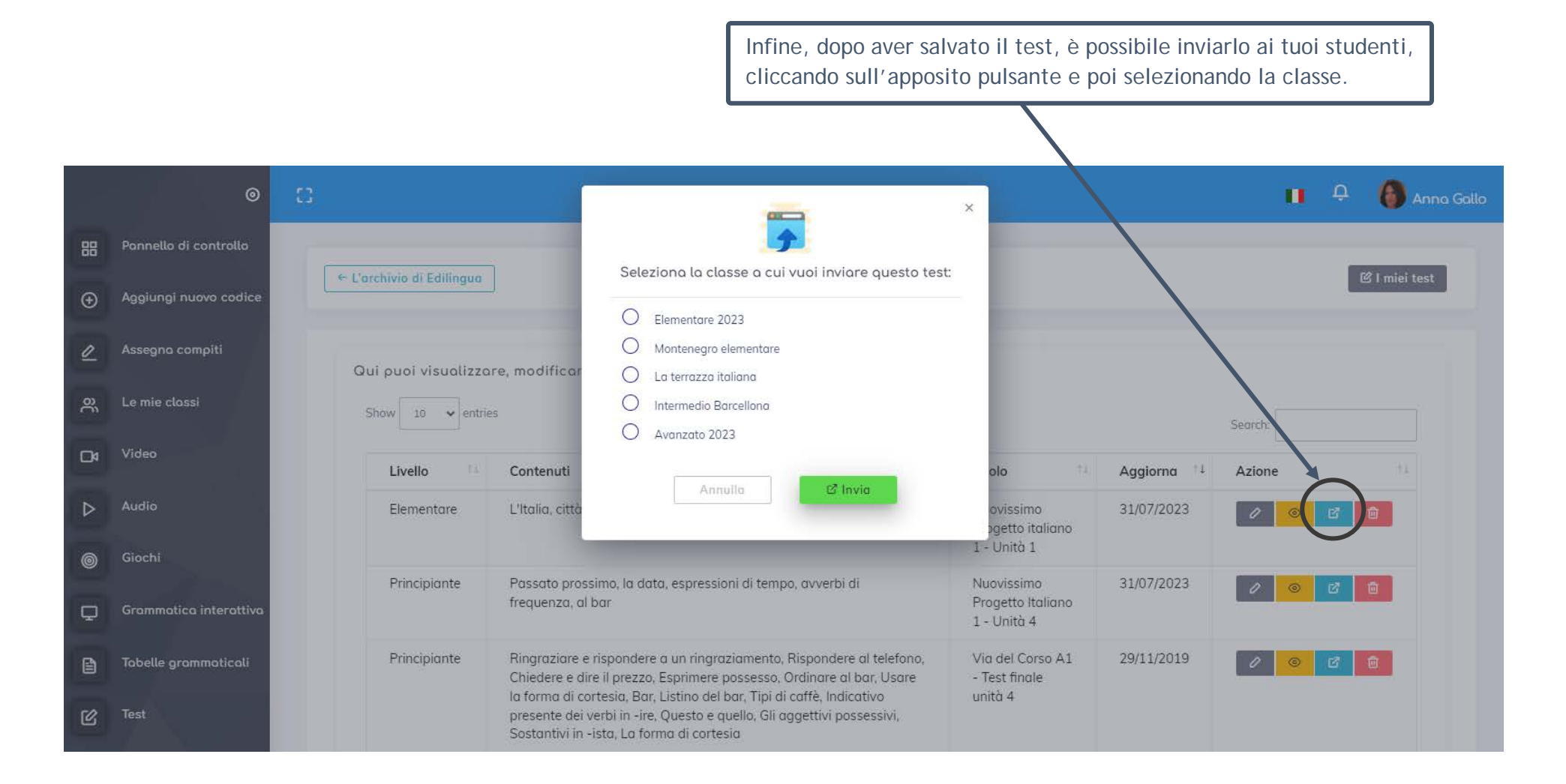